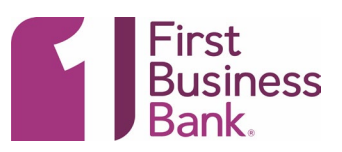

# Add Service and Account Entitlements

- 1. Click **Administration > Company Administration > Manage Users**.
- 2. Click the link in the **User ID** column for the user you want to change.
- 3. Click the edit icon (  $\bigcirc$  ) beside the **Edit Services & Accounts** heading.

Click the add icon  $(\bigcup)$  beside **File Download** to enable the service and select the reports the user is to receive in D1B.

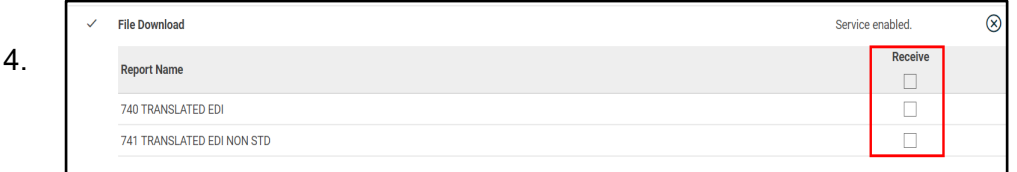

### 5. Click **Save Changes**.

6. If your company requires multiple approvals for user administration, click **Submit**. Once a user profile has been submitted for approval, further changes cannot be made until all approvals have been received or the request is canceled. The changes to the user profile become effective once the required number of approvals is received.

## Subscribe to Non-account Alerts

- 1. Click **Administration > Communications > Manage Alerts**.
- 2. Click the **Non-Account** tab.
- 3 Click the add icon  $(\biguplus)$  beside the alert subscription you want to add. The table row expands, showing the alert description and delivery options.
- 4. Click the check box beside each **Send To** option to which you want the alert sent. The **Send To** option does not appear if an email or mobile telephone (if applicable) is not defined.
- 5. Click **Add**.

**Manage Alerts (Non-Account) Page Sample**

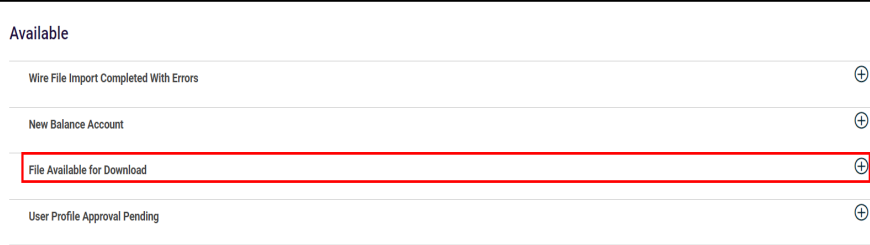

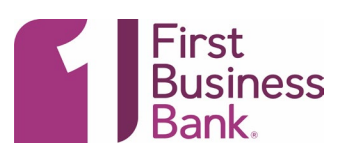

# Downloadable Reports

## About Downloadable Reports

Downloadable Reports allows company users to view, print, and download files.

## Search for Downloadable Reports

- 1. Click **Reports > Downloadable Reports**. All reports that are available for the current date are provided by default.
- 2. Click the **Modify Search** link.
- 3. Complete the following fields:

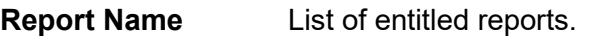

**Date Previous Business Day**, **Current Day**, or **Date Range**.

- 4. Click **Submit**.
- 5. Do one of the following:
	- Click the check box beside a report and then click **Download**.
	- Click the link in the **Date/Time Received** column to view the details.

#### **Report Download - Selection Page Sample**

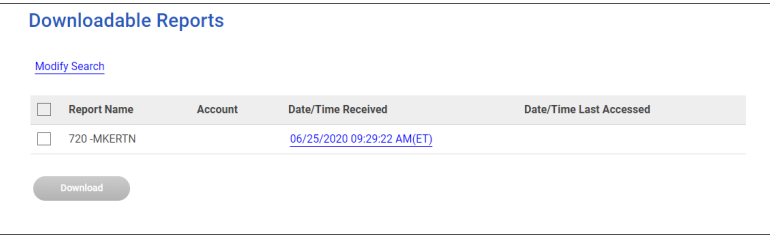